## DFL-210, DFL-800, DFL-1600 How to open ports for a WEB server on LAN

This setup example uses the following network settings: the WAN interface has public IP address. The modem is in bridge mode (no NAT). The FTP server is on a network connected to the LAN interface.

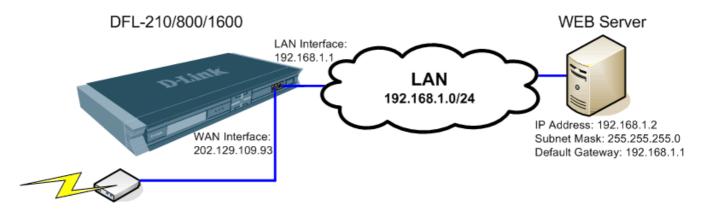

**Step 1.** Log into the Firewall by opening Internet Explorer and typing the LAN address of the Firewall. In our example we are using 192.168.0.1. Enter Username and Password which you specified during the initial setup of the Firewall.

**Step 2.** If you are setting up a WEB server which uses HTTP port 80, it is advisable to change the default management port of your firewall from 80 to something else. You can set it to be accessed via HTTPS only (port 443) <a href="https://192.168.1.1">https://192.168.1.1</a>. This can be set under System > Remote Management.

| D-Link<br>Building Networks for People                                                                                                    |                                                                                                    | Logged in as administrator<br>admin - 192.168.1.2 |
|----------------------------------------------------------------------------------------------------|----------------------------------------------------------------------------------------------------|---------------------------------------------------|
| Seconfiguration 👻 🎢                                                                                                    | Tools 👻 🔮 Status 👻                                                                                                    | 😕 Logout 🕜 Help                                   |
| DFL-210     System     Dobs     Drs     Drs     Drs     Drs     Drs     Drs     Drs     Drs     Drs     Drs     DrCP Settings     DrS     Misc. Clients     Dobjects     Rules     Rules     Interfaces                                                                                                    | Error Access Type     Select the remote access types that should be enabled.     HTTP     HTTP     HTTPS     Access      Select the user database to use for login and the access level to grant to the user.                                                                                                    | <u>15</u>                                         |
| Routing     IDS / IDP     IDS / IDP     ID     IDS / IDP     IDS / IDP     IDP     IDP     ID     IDP     ID     IDP     IDP | User Database: AdminUsers<br>Access Level: Admin<br>Admin<br>Admin<br>Admin<br>Admin<br>Market Admin<br>Market Admin | <u>5</u>                                          |
|                                                                                                    | Netwook: Tannet V<br>Comments:                                                                                                    | OK Cancel                                         |

If you want to leave HTTP management active but change the port to something different for port 80 (e.g. port 88), select "Modify Advanced Settings" under System > Remote Management.

| <b>D-Link</b><br>Building Networks for People                                                                                                    |                                                                                  |                                                               |                                             | 🤶 Logged in | n as <b>administra</b><br>admin - 192.168 | tor<br>.1.2 |
|----------------------------------------------------------------------------------------------------|----------------------------------------------------------------------------------|---------------------------------------------------------------|---------------------------------------------|-------------|-------------------------------------------|-------------|
| Home Configuration V To To Phone Delta Configuration V VI To Phone Delta Configuration VI To Phone Delta Configuration VI To Phone Delta Configuratio VI To Phone Delta Configuratio VI To   | ools - 🕒 Status -                                                                |                                                               |                                             |             | 2 Logout                                  | ()Help      |
| System  Subset  Subset Subset  Subset  Subset Subset | Setup and configure methods and p<br>Add -<br>Type -<br>O SHTTP/HTTPS Management | ermissions for remote managem<br>Mode ▼<br>Admin: HTTP, HTTPS | ent of this system.<br>Interface 💌<br>😼 Ian | Network 💌   | Comments *                                |             |
| Advanced Settings     Objects     Objects     Rules     Routing     Objects/DP     Objects/DP     Objects/DP     Objects/DP     Objects/DP     Objects/DP     Objects/DP     Objects/DP     Objects/DP     Objects/DP     Objects/DP                                                                                                    |                                                                                  |                                                               | C Ri                                        |             | v for further option                      |             |

Set WebUI HTTP Port to a different value (e.g. 88). Note that after applying this setting you will need to log into the firewall via new port number: <u>http://192.168.1.1:88</u>

| 9 DFL-210                                                                                                    | Remote Management                                                                                                    |          |
|----------------------------------------------------------------------------------------------------|----------------------------------------------------------------------------------------------------|----------|
| Obte and Time     Obte and Time     Obte an | eneral<br>Setup and configure methods and permissions for remote management of this system.                                                                                                    | <u>1</u> |
|                                                                                                    | bUI Before Rules:       Image: Control of the formed in the formed in the | 5        |
|                                                                                                    | SNMP specific settings.  MP Before Rules:  Enable SNMP traffic to the firewall regardless of configured IP Rules.  quest Limit: 100 Maximum number of SNMP packets that will be processed each second them Contact: N/A The contact person for this managed node them Location: N/A The name for this managed node them Location: N/A The physical location of this node erface Description: Name What to display in the SNMP MIB-II ifDescr variables OK Cance                                                                                                    | 1        |

You can also change the validation timeout to 180 sec. That will mean that the firewall will wait for your login for 180 sec before reverting new settings to previous state.

Click on OK when done. Apply these new settings by clicking on Configuration > Save and Activate > OK. Re-login into the firewall via new port number or via HTTPS.

Step 3. Go to Objects > Address Book. Click on Add and select "IP4 Host/Network".

| D-Link<br>Building Networks for People                                                                                                    |                          |                                                    | Cogged in as <b>adm</b><br>admin - 19                                                                                                    | ninistrator<br>2.168.1.100 |
|----------------------------------------------------------------------------------------------------|--------------------------|----------------------------------------------------|----------------------------------------------------------------------------------------------------|----------------------------|
| Section - 🍟 Too                                                                                                    | ols 🗸 🗳 Status 👻         |                                                    | 20<br>20                                                                                                    | ogout 🕜Help                |
| CFL-210  Cojects Cojects Coje | Add -<br>IP4 HostNetwook | s types of addresses, includin<br>UserAuthGroups ♥ | ng IP netwoks and Ethemet MAC addresses.<br>Comments<br>This folder contains addresses for interfaces<br>All possible networks<br>Right-olick on a row for furthe | er options.                |

**Step 4.** Under Name enter "WEB\_Server" and under IP Address specify the IP address of the server on your LAN. In our example it is 192.168.1.2.

Click on OK when done.

| D-Link<br>Building Networks for People                                                                                                    |                                                                                                    | Cogged in as administrator<br>edmin - 192,168.1.100 |
|----------------------------------------------------------------------------------------------------|----------------------------------------------------------------------------------------------------|-----------------------------------------------------|
| Stat                                                                                                    | 15 💌                                                                                                    | 🖉 Logout 🕜 Help                                     |
| Chiects Chiects Control Control Contr | teer Authentication<br>a an IP4 Address item to define a name for a specific IP4 host, network or range.<br>WEB_Server<br>192.168.1.2<br>e.g: *172.18.50.8*, *102.188.30.7, 102.188.30.11*, *192.168.7.0/24* a<br>its | and *172.18.25.50*                                  |

Step 5. Go to Rules > IP Rules. Click on Add and select "IP Rule".

| D-Link<br>Building Networks for People                                                                                                    |                                                                                                    |                              |                             |                                              |                                                              | 🤶 Log                                                  | jed in as <b>administra</b><br>admin - 192.168.1.1 | tor<br>100 |
|----------------------------------------------------------------------------------------------------|----------------------------------------------------------------------------------------------------|------------------------------|-----------------------------|----------------------------------------------|--------------------------------------------------------------|--------------------------------------------------------|----------------------------------------------------|------------|
| SHome 📃 Configuration 👻 🌃 Tools                                                                                                    | ; 🗸 🛛 🥹 Status 👻                                                                                                    |                              |                             |                                              |                                                              |                                                        | 🖉 Logout                                           | CHelp      |
| DFL-210     System     Objects     Cojects     Rules     Garge data_log lan     data_log data_log | <ul> <li>IP Rules</li> <li>IP Rules are use</li> <li>Add -</li> <li>IP Rule</li> <li>IP Rule</li> <li>IP Rule Folder</li> </ul> | ed to filter IP-<br>Action * | based network traffic. In a | addition, they provide m<br>Source Network * | eans for address translation as w<br>Destination Interface 💌 | ell as Server Load Balancing.<br>Destination Network 🔻 | Service ¥                                          |            |
| Ban_to_wan     Ganz     Ganz     G | 0 ping_fw<br>1 lan_to_wan<br>2 lan_to_dmz<br>3 dmz_to_lan<br>4 dmz_to_wan<br>5 wan_to_lan<br>6 wan_to_dmz                       | Allow                        | 🖷 lan                       | 9 lannet                                     | Core                                                         | 9 lan_ip                                               | 🍞 ping-inbound                                     |            |
| <ul> <li>⊕-@IDS / IDP</li> <li>⊕ User Authentication</li> <li>⊕- ⊘ Traffic Shaping</li> </ul>                                                                                                    |                                                                                                    |                              |                             |                                              |                                                              | (1) Right-click on J                                   | row for further option:                            |            |

Step 6. Specify the new IP rule settings: Name: Webserver\_SAT Action: SAT Service: HTTP (You can specify a different service if your server requires a different port to be opened. You can create your own service with required ports under Objects > Services > Add). Source Interface: any Source Network: all-nets Destination Interface: core Destination Network: wan\_ip

| D-Link<br>Building Networks for People                                                                                                    |                 | Logged in as <b>administr</b><br>admin - 192.166 | ator<br>3.1.2 |
|----------------------------------------------------------------------------------------------------|-----------------|--------------------------------------------------|---------------|
| Section - 🎢 Too                                                                                                    | is 🔹 🚽 Status 🕶 | 💋 Logout                                         | Help          |
| DFL-210  System  Dots and Time  DNS  Remote Management  DNS  Memote Management  Misc. Clerits  Advanced Settings  Clicits  Rules  Rules  Clicits  Clicits Clicits  Clicits  Clicits Clicits Clicits Clic |                 |                                                  | 5             |
| dinz_to_wan     dinz_to_wan     din_to_dinz     lan_to_dinz     wan_to_dinz     wan_to_dinz     wan_to_lan     wan_to_lan     cess     for Routing     GOS/IDP     GUSer Authentication     Er © Traffic Shaping                                                                                                    | Address Filter  | to match for the rule to match.                  | <u>15</u>     |

Click on SAT tab and under Destination IP Address select "WEB\_Server". Click on OK when done.

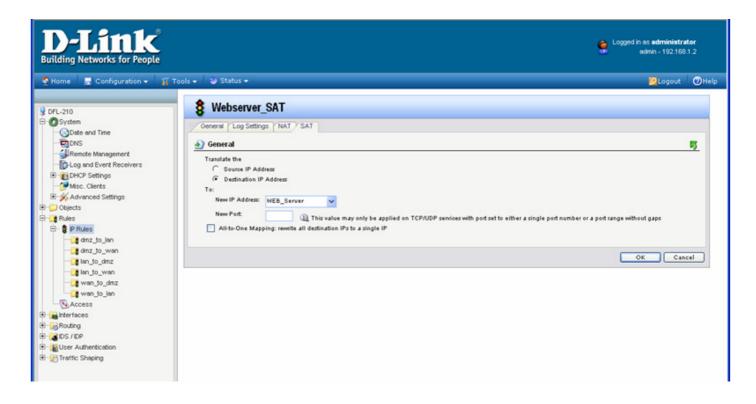

Step 7. Add another IP rule with the following settings:

Name: Webserver\_Allow Action: Allow Service: HTTP (You can specify a different service if your server requires a different port to be opened. You can create your own service with required ports under Objects > Services > Add). Source Interface: any Source Network: all-nets Destination Interface: core Destination Network: wan\_ip

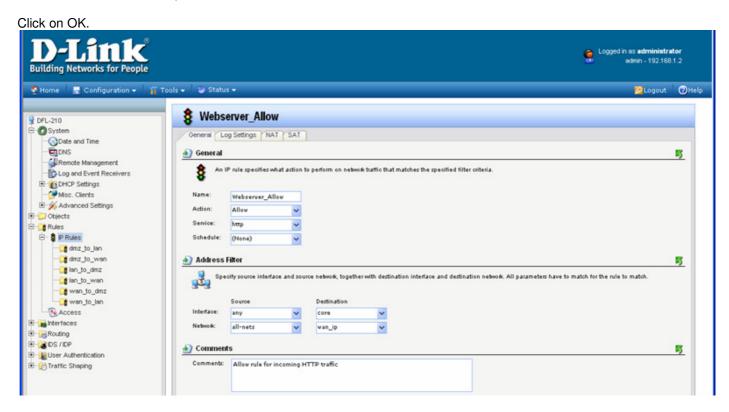

**Step 8.** Rearrange the IP rules so the "Webserver\_SAT" rule is on top," and "Webserver\_Allow" is below it. To do that right-click on the rule and select "Move Up" or "Move to Top".

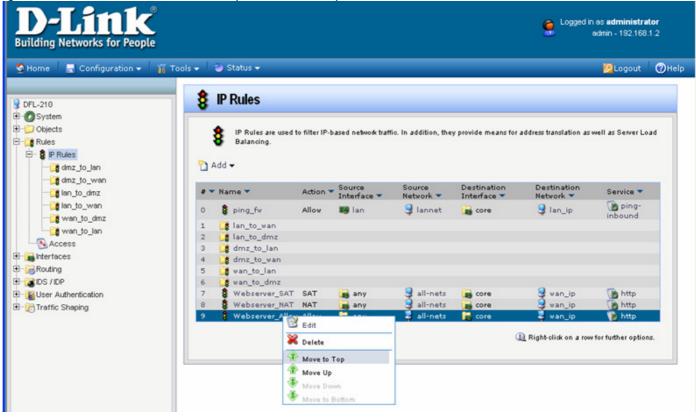

The final rules arrangement should look like this:

|   | IP Rules are used<br>Balancing. | to filter IP-b. | ased network traff    | ic. In addition, the | y provide means fo         | r address translation as v | well as Server Loa |
|---|---------------------------------|-----------------|-----------------------|----------------------|----------------------------|----------------------------|--------------------|
| - | Name 🔻                          | Action 🔻        | Source<br>Interface 🔻 | Source<br>Network 🔻  | Destination<br>Interface 🔻 | Destination<br>Network 💌   | Service 🔻          |
| 0 | Webserver_SAT                   | SAT             | any                   | 3 all-nets           | Core                       | 😏 van_ip                   | http               |
| 1 | Webserver_NAT                   | NAT             | 🙀 any                 | 🤤 all-nets           | 🙀 core                     | 🤤 wan_ip                   | http               |
| 2 | 8 Webserver_Allo                | w Allow         | 🙀 any                 | 🤤 all-nets           | core                       | 🤤 van_ip                   | http               |
| 3 | 🚦 ping_fv                       | Allow           | 飅 lan                 | 🤤 lannet             | 📷 core                     | 🤤 lan_ip                   | ping-<br>inbound   |
| 4 | 📑 lan_to_wan                    |                 |                       |                      |                            |                            |                    |
| 5 | 📑 lan_to_dmz                    |                 |                       |                      |                            |                            |                    |
| 6 | 🔰 dmz_to_lan                    |                 |                       |                      |                            |                            |                    |
| 7 | 📑 dmz_to_wan                    |                 |                       |                      |                            |                            |                    |
| 8 | 🔰 wan_to_lan                    |                 |                       |                      |                            |                            |                    |
| 9 | 🔰 wan_to_dmz                    |                 |                       |                      |                            |                            |                    |

Please note, the NAT rule is only needed when you want to access the service from the LAN side using the public IP. This is the same rule as the allow but the action is NAT.

Step 9. Save the new configuration. In the top menu bar click on Configuration and select "Save and Activate".

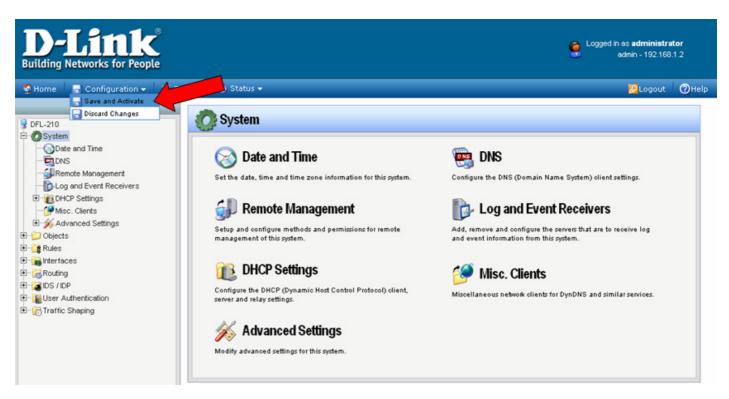

Click on OK to confirm the new settings activation:

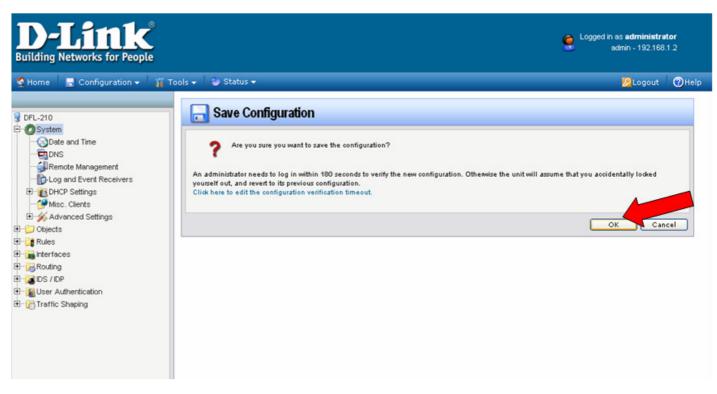

Wait 15 seconds for the Firewall to apply the new settings.